**ELET WE SHOW Certified Service** 

## **Techline Connect setup to Ensure you are Getting all System Updates**

Setting up Techline Connect to run as Administrator will ensure you are getting all of the latest system updates. The following steps only needs to be performed ONCE on each desktop.

> **TECHL** F Tech<br>Cont

**1.)** Right click on the Techline Connect Desktop Icon and select **Run as Administrator**.

- **2.)** To set Techline Connect to run as an administrator permanently:
	- Right click on the Techline Connect icon and select **Properties**.
	- Select the **Compatibility** tab at the top and check the **Run this program as an administrator box. Click Apply** and **OK**.

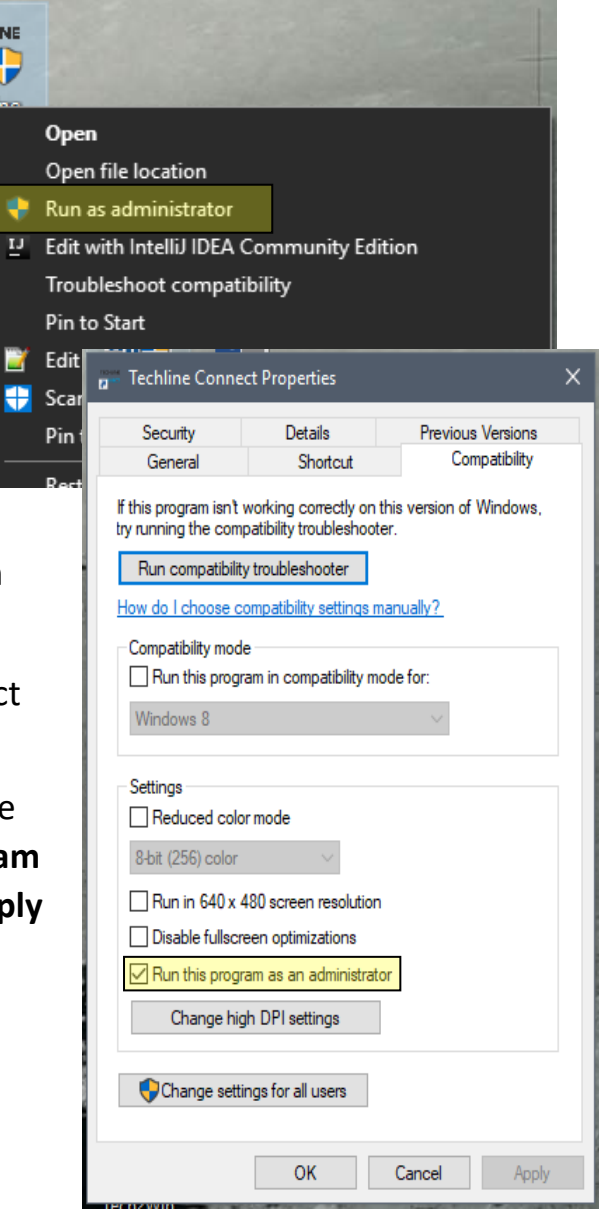

Once these steps are completed, you can simply click on your Techline Connect icon on your desktop and it will automatically open and run as administrator. This will allow system updates will perform automatically.